## **1 - Entrando no Sistema**

**Acesse o site:**

#### **http://209.133.205.2/shortcode/login.aspx**

Sugerimos que você crie em seu site um link para que seus clientes possam

acessar. EX.: http://painel.seusite.com.br

Para mais informações confira o manual de redirecionamento de site.

#### **Conforme tela abaixo**

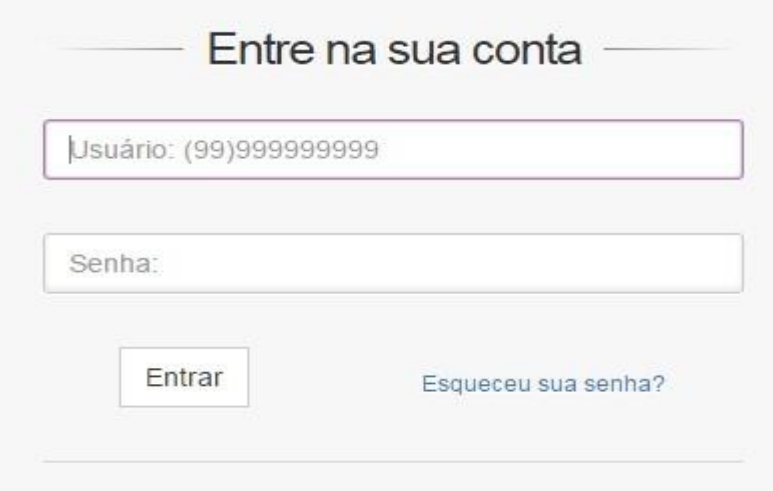

Informe em usuário o seu telefone celular e em senha, a senha que você recebeu por

sms. Caso você não se lembre da senha, informe seu celular e em seguida clique no link

Esqueci minha senha. Você receberá um SMS com a sua senha criada.

Clique no botão Acessar, para fazer o login.

# **2 - Tela principal**

**No canto superior direito estão as informações de conexão no sistema**

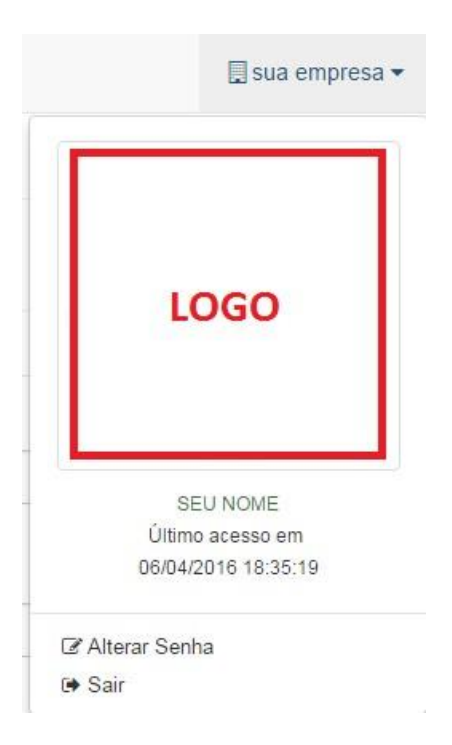

**Ao lado esquerdo encontrará a aba com as funções da Revenda**

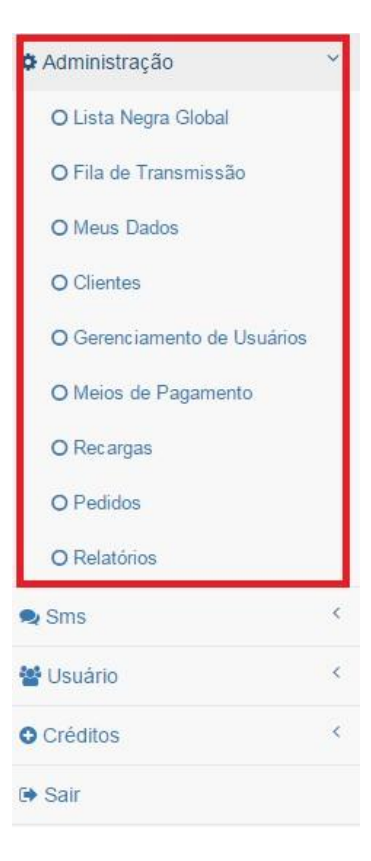

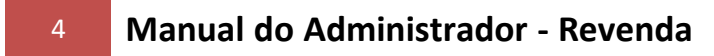

## **3 - Meus Dados**

Em sua primeira conexão ao sistema, clique no link Meus Dados, informe corretamente o Nome Fantasia e Site, pois serão esses campos que aparecerão ao seu Cliente nas conexões.

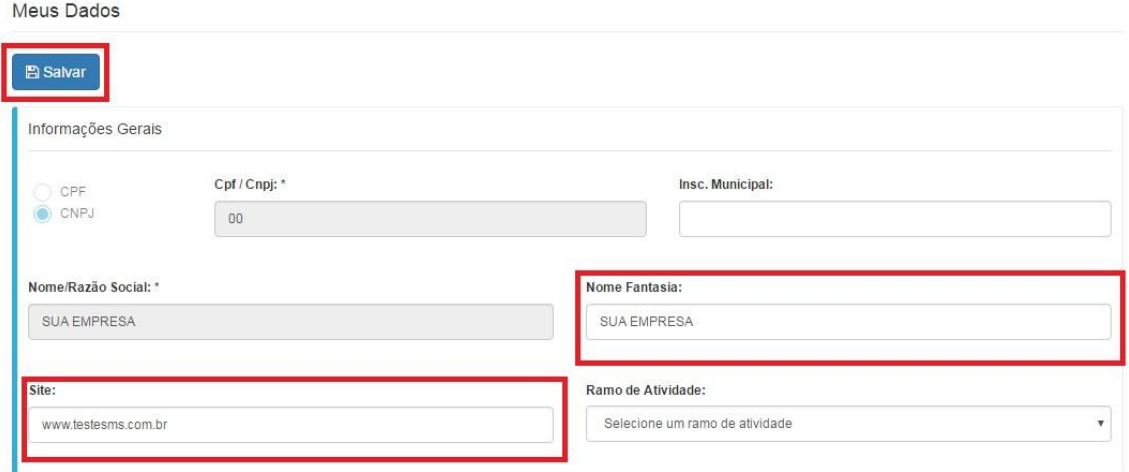

Para inserir sua logo clique em ESCOLHER ARQUIVO e selecione em seu computador a sua logomarca que será exibida para seu cliente.

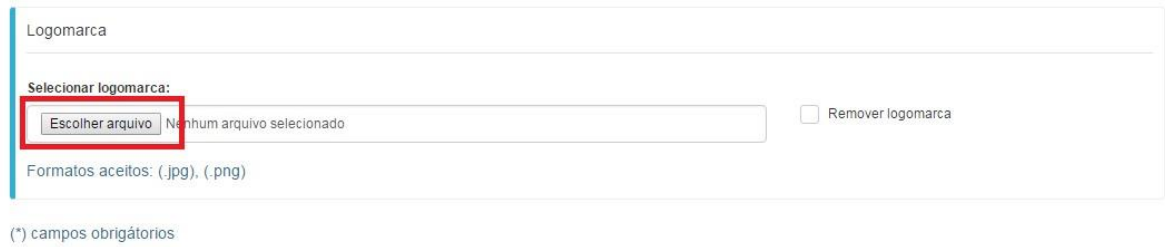

3

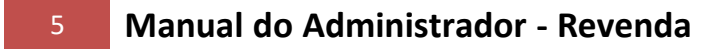

## **4 - Meios de Pagamento**

Para definir as formas de pagamento na compra de créditos pelos seus Clientes e usuários, informe quantos meios necessários conforme figura abaixo.

Meios de Pagamento

| Novo meio de pagamento |                                    |                                                                                                    |
|------------------------|------------------------------------|----------------------------------------------------------------------------------------------------|
|                        | Nome                               | Url                                                                                                    |
| $Ac$ ão –              | Conta<br>Bancária                  | www.suaempresa.com.br/paginaparadados.html                                                                                  |
| + Ação                 | Forma de<br>pagamento<br>- Exemplo | http://www.boletomail.com.br/do.php3v_dia=@@dia_pedido&v_mes=@@mes_pedido&v_ano=@@ano_pedido&valor=@@valor_pedido&nossonum- |

2 registro(s) encontrado(s).

Clique no link Novo e preencha os dados solicitados. O sistema suporta a maioria das formas de pagamentos conhecidos no Brasil como PagSeguro, Moip, Mercado Pago, BoletoMail etc.

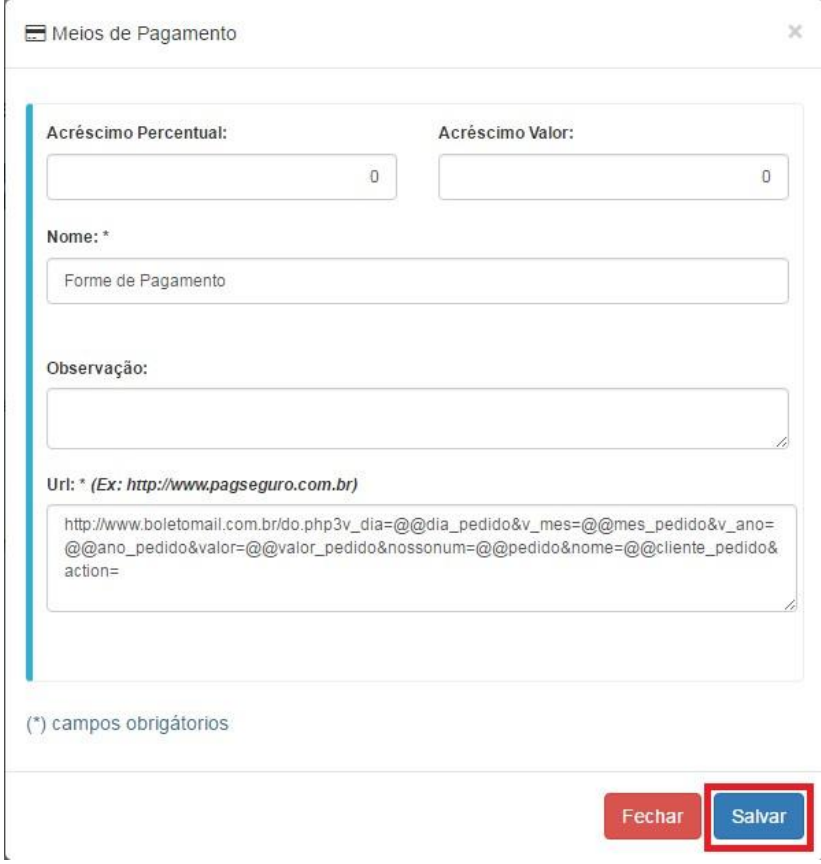

Em url, informe a chamada de url necessária para a geração da compra pelo seu cliente.

6 **Manual do Administrador - Revenda**

Na URL do produto também podem ser usadas algumas variáveis que são reconhecidas pelo sistema. São elas:

**DIA DA COMPRA**@@dia\_pedido **MES DA COMPRA**@@mes\_pedido **ANO DA COMPRA** @@ano\_pedido **VALOR DA COMPRA**@@valor\_pedido **NUMERO PEDIDO GERADO PELO SISTEMA** @@pedido **NOME DO CLIENTE** @@cliente\_pedido Caso tenha dúvidas sobre a configuração da URL de pagamento, entre em contato com o suporte técnico da empresa de pagamento escolhida (pagseguro, etc).

### **5 - Recargas**

Para definir os pacotes de vendas, crie quantos pacotes de recargas necessários. Estes pacotes serão informados ao usuário e ao seu cliente no ato de Compra do seu crédito por eles. (ver manual do usuário, compra de créditos)

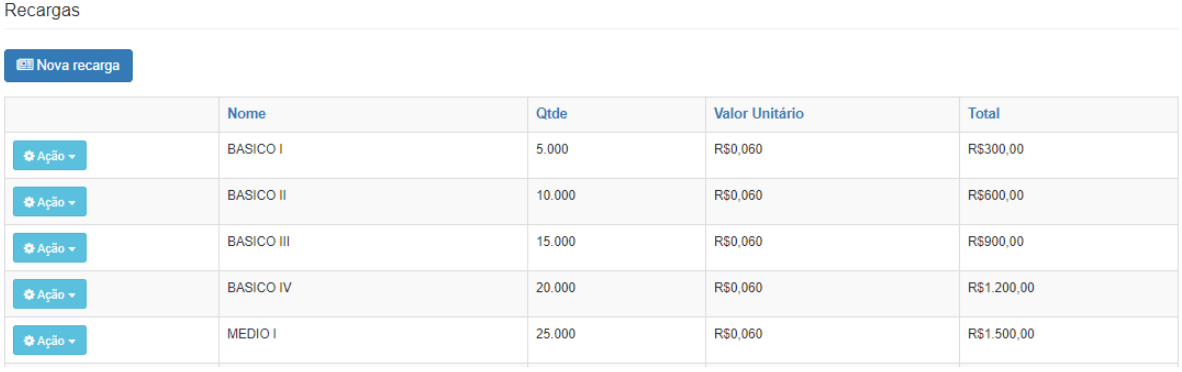

Fechar

Salvar

Tome bastante cuidado, pois você compra os créditos e revende por outro valor para ter rentabilidade. Informe os campos necessários e clique no link Salvar

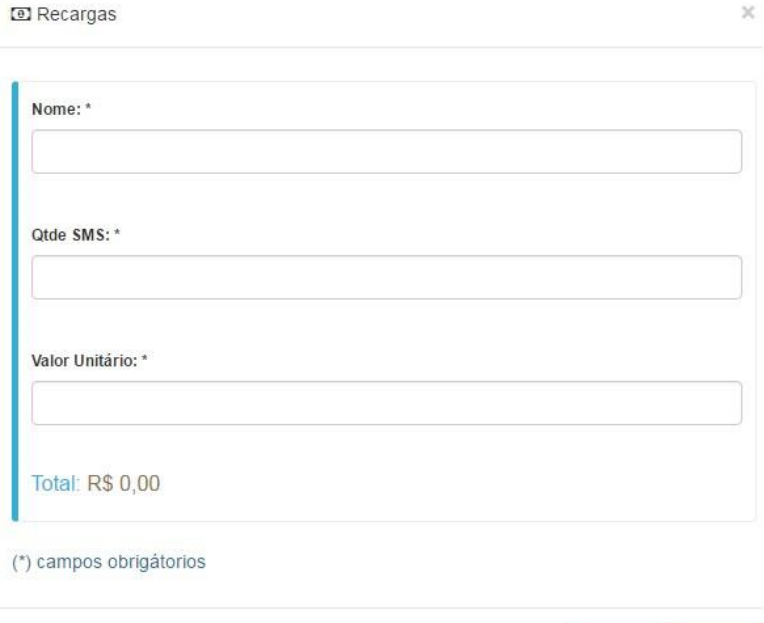

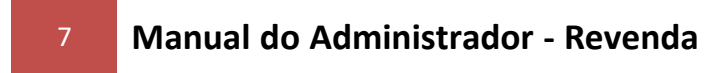

## **6 - Pedidos**

Para acompanhar todos os pedidos gerados pelos seus clientes e usuários, clique no link Pedidos.

Pedidos Pedido Avulso Compras Realizadas  $\sqrt{a}$ Filtrar por Pendentes Clientes  $^\mathrm{v}$ Todos Pedido Data Vencimento Pagamento Cliente/Usuário Total Qtde Forma de pagto Documento de  $\frac{10}{3}$ 15/04/2018 SMS PLATAFORMA R\$1.500,00 25.000 TRANSFERENCIA<br>BANCARIA/DEPOSITO/DOC 2053  $\bullet$  Ação  $\bullet$  $\overline{\phantom{a}}$ 21:37:09

Clique no ícone **Verde** para baixar o pedido, e automaticamente os créditos serão adicionados no usuário do pedido.

# **7 - Clientes**

Clique no link Clientes para o gerenciamento de todos os clientes conforme figura abaixo.

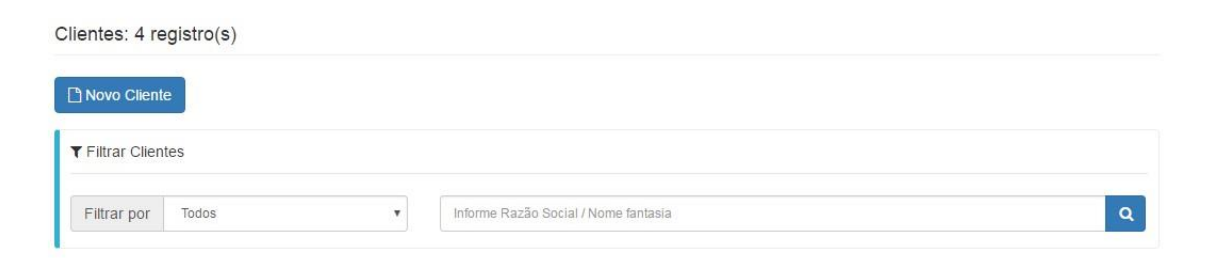

Clique no link Novo e preencha as informações abaixo sobre o cadastro do seu cliente.

8 **Manual do Administrador - Revenda**

Informações Gerais Cpf / Cnpj: \* Insc. Municipal:  $\bigcirc$  CPF<br> $\bigcirc$  CNPJ Nome/Razão Social: \* Nome Fantasia: Ramo de Atividade: Site: Selecione um ramo de atividade  $\bar{\mathbf{v}}$ Logradouro Endereço: Cep: Número:  $\alpha$ Complemento: Bairro: Cidade: Estado: Selecione um est $\vert \hspace{.1cm} \star \hspace{.1cm} \vert$ Controle por Crédito Modalidade: Pré pago  $_{\rm v}$ Dia de Vencimento: Preço de Venda: Aviso término percentual (%): Aviso término de crédito 10 Outras Informações  $\Box$  Revenda Informações de Contato Nome: Celular: Telefone: E-mail:

Clique no link Novo Cliente e preencha as informações abaixo sobre o cadastro do seu cliente

## 9 **Manual do Administrador - Revenda**

Em Revenda, deixe marcado para que seu cliente tenha perfil de REVENDEDOR, ele terá as mesmas opções e acessos no sistema que você.

Você poderá criar clientes e revendas ilimitados

 Quando criado um Cliente o sistema envia automaticamente um SMS com Senha para o numero cadastrado.

Obs.: Clientes podem gerar usuários e também poderão se tornar uma revenda em seu Sistema

## **8 - Gerenciamento de Usuários**

Clique no link Gerenciamento de usuários para o gerenciamento de todos os usuários agrupados por cliente.

Usuários: 4 usuário(s) - T Filtrar Usuários

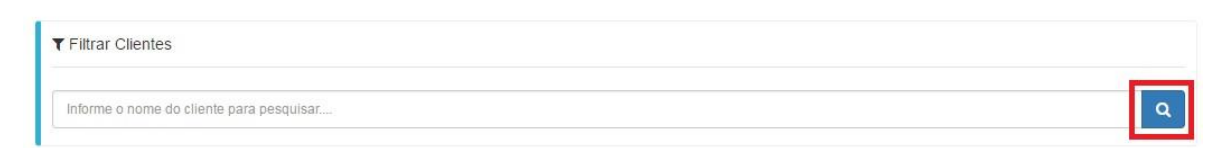

No sistema quando for criar um usuário, esse pode ser Mestre, Não Mestre e API.

Usuários: 4 usuário(s)

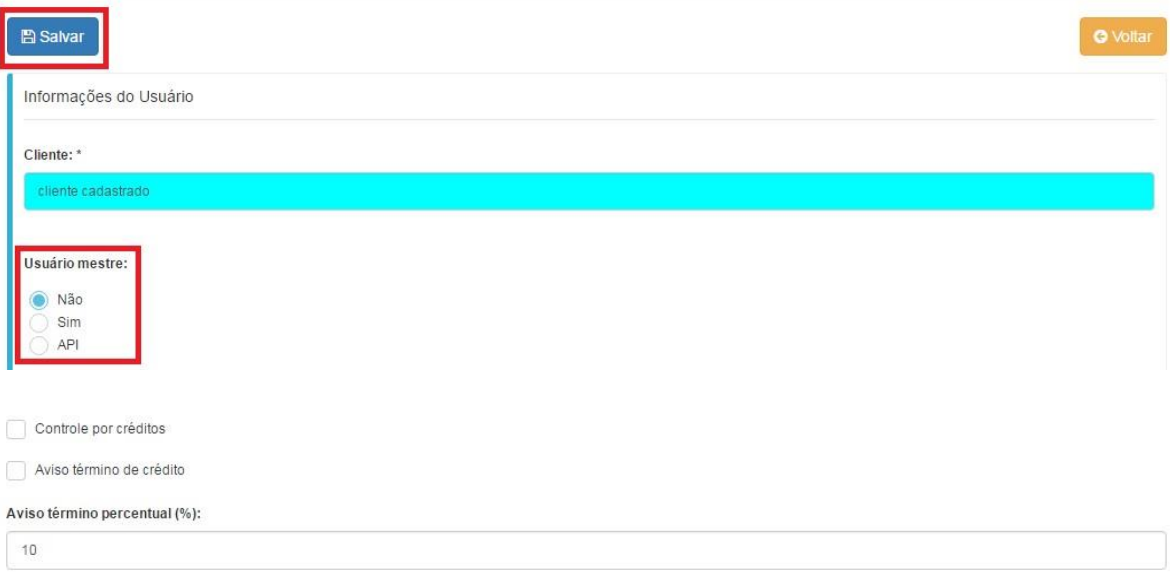

#### **USUARIO MESTRE:**

Poderá ter recursos de Administrador no sistema, como criação de contas controle de clientes entre outras funções. Caso não seja administrador, clique em NÃO.

#### **USUARIO API:**

OBS.: Através de uma chamada de URL no browser, passando parâmetros, é possível o envio do sms diretamente sem acessar o sistema por login e senha . Verifique em nosso site o Manual da API.

Crie quantos usuários forem necessários.

Clicando em **Controle por Créditos** seu USUARIO irá iniciar com saldo 0 e irá controla seus próprios créditos através de compras feitas com você. OBS.: Caso essa opção esteja desmarcada, *o usuário irá gastar os créditos da conta principal (CLIENTE).*

Quando criado o USUARIO o sistema envia automaticamente um SMS com Senha para o numero cadastrado.

## **9 - Comprando Créditos de SMS**

Na tela de Saldo você verá a quantidade de créditos que você ainda possui para envio, caso esteja zero significa que você não possui mais Saldo. Basta clicar no botão lateral **COMPRAR** e selecionar o pacote que deseja.

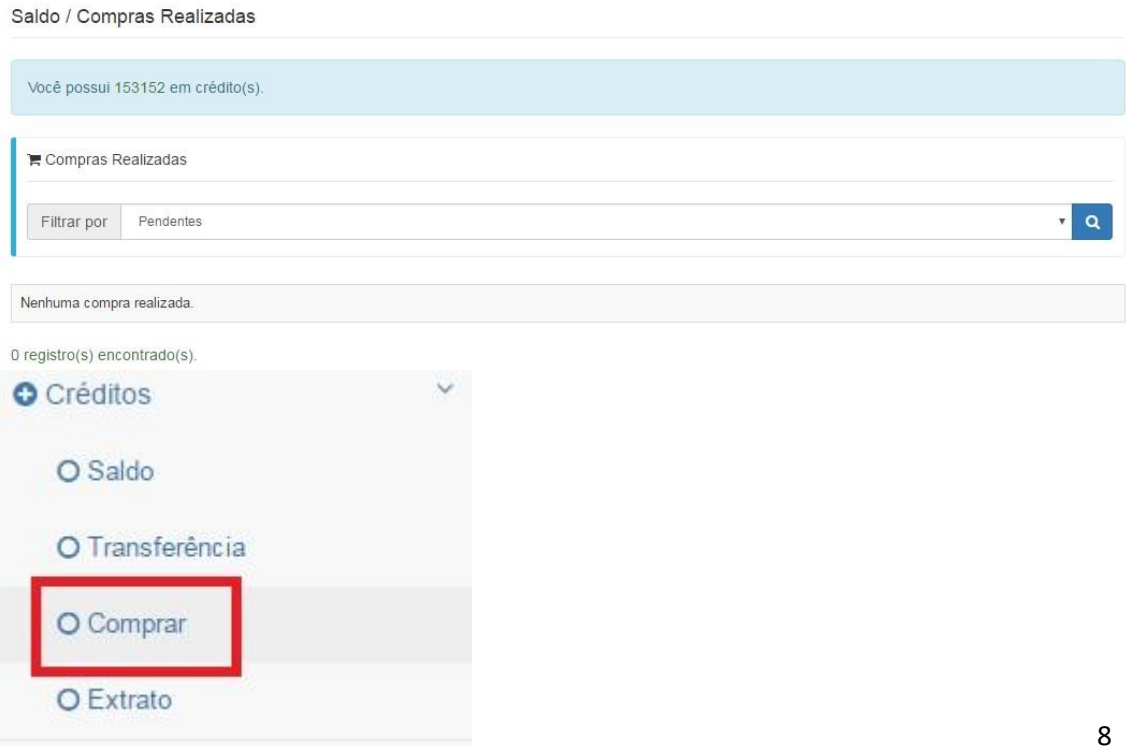

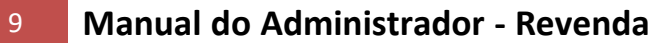

No link Saldo, você consegue ver o total de créditos disponíveis para envio.

Em **Transferência**, você pode transferir seus créditos para clientes ou usuários do seu sistema que não tenham feito pedidos.

Em **Comprar,** você poderá selecionar uma das formas de **RECARGAS** disponíveis. São pacotes de SMS criados especialmente para você.

Em **Extrato**, você acompanha toda a movimentação de transmissão, compra e transferência dos seus créditos.

### **10 - Saindo do sistema.**

Clique no link Sair para abandonar a aplicação.

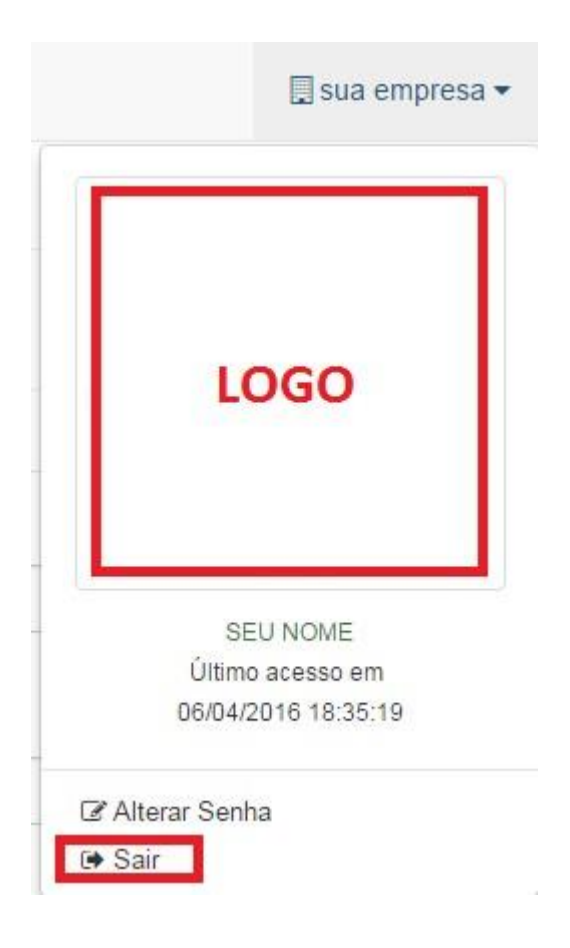

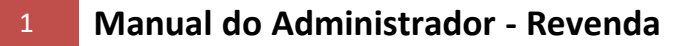

### **Enviar SMS**

Para enviar sms através de API basta utilizar na URL abaixo *seu usuário* nos campos de *login* e *senha* conforme o cadastrado em nosso site.

**http://209.133.205.2/shortcode/api.ashx?action=sendsms&lgn=LOGIN&pwd=SE NHA&msg=Teste+de+envio&numbers=3199999999**

#### **Substitua os campos:**

No campo **LOGIN**, informe o login da plataforma ou os dados de um usuário que você criou no Sistema

No campo SENHA, informe a da plataforma ou os dados de um usuário que você criou no Sistema

No campo msg, informe a mensagem que deseja enviar

No campo numero, informe o telefone de destino com ddd.

Ex: 3199999999, não é permitido colocar o código do pais, ex: 553199999999

OBS.: Caso deseje revender basta entrar em contato conosco solicitando através do email

### **Envio via api com chamada callback**

O call-back é utilizado para obter respostas e retornos de atualização das

campanhas. Para chamada API com CALL-BACK utilize

### **http://209.133.205.2/shortcode[/api.ashx?action=sendsms&lgn=&pwd=&msg=&nu](http://209.133.196.250/shortcode/api.ashx) mbers=3194136747&url\_callback=<URL>**

No campo <URL>, informe a url de retorno que deverá ser implantada por você conforme o exemplo call-back do site em asp.net e PHP.

#### **Os parâmetros para call-back são: Parâmetros contidos no**

#### **data\_callback**

codigo\_campanha;celular;resposta;data\_resposta;status;interno\_key

[0] codigo\_campanha = Código da campanha retornado pela função sendsms (Tipo de dados Inteiro)

[1] celular = Número do celular de retonro (Tipo de dados String)

[2] resposta = Mensagem SMS retornada (Tipo de Dados String)

[3] data\_resposta = Data de recebimento da mensagem (Tipo de Dados String - Formato: yyyy-MM-dd HH:mm:ss)

[4] status = Status da entrega (Tipo de Dados String)

[5] interno\_key = Código de referência passado pela função sendsms (Tipo de Dados String)

## 1 **Manual do Administrador - Revenda**

Caso você deseje enviar para mais de 1 destinatário, basta colocar cada número separado por virgula.

Ex:

**http://209.133.205.2/shortcode[/api.ashx?action=sendsms&lgn=LOGIN&pwd=SENHA&m](http://209.133.196.250/shortcode/api.ashx) sg=<msg>&numbers=3194136747,3192450023**

Após a chamada da URL, o sistema irá retornar o ID da campanha gerado. Com esse ID, você consegue saber o status da campanha em um todo.

### **Agendamento de campanha**

Caso você precise enviar a campanha com agendamento de data e hora, use os comandos

#### **&jobdate e &jobtime**

**Exemplo:**

Enviando sms as 16 horas do dia 24/12/2013

**http://209.133.205.2/shortcode[/api.ashx?action=sendsms&lgn=LOGIN&pwd=SENHA&m](http://209.133.196.250/shortcode/api.ashx) sg=Feliz%20Natal&numbers=3194136747&jobdate=24/12/2013&jobtime=16:00**

### **Obtendo a campanha**

**http://209.133.205.2/shortcode[/api.ashx?action=getstatus&lgn=<login](http://209.133.196.250/shortcode/api.ashx) Api>&pwd=<senha Api>&id=<ID Campanha>**

Obs.: Esse comando só poderá ser solicitado de 1 em 1 minuto.

### **Saldo do usuário**

**http://209.133.205.2/shortcode[/api.ashx?action=getbalance&lgn=<login](http://209.133.196.250/shortcode/api.ashx) Api>&pwd=<senha Api>**

Obs.: Esse comando só poderá ser solicitado de 1 em 1 minuto.

### **Prender a campanha**

**http://209.133.205.2/shortcode[/api.ashx?action=holdsms&lgn=<login](http://209.133.196.250/shortcode/api.ashx) Api>&pwd=<senha Api>&id=<ID Campanha>**

**Liberar a campanha**

**http://209.133.205.2/shortcode[/api.ashx?action=releasesms&lgn=<login](http://209.133.196.250/shortcode/api.ashx) Api>&pwd=<senha Api>&id=<ID Campanha>**

**Caso você precise enviar sms utilizando integração por WebService, acesse para mais informações:**

**http://209.133.205.2/shortcode/ServiceSms.asmx**

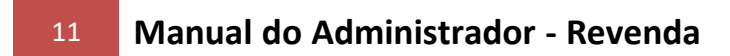